# 二、如何查看素養任務作答數據?

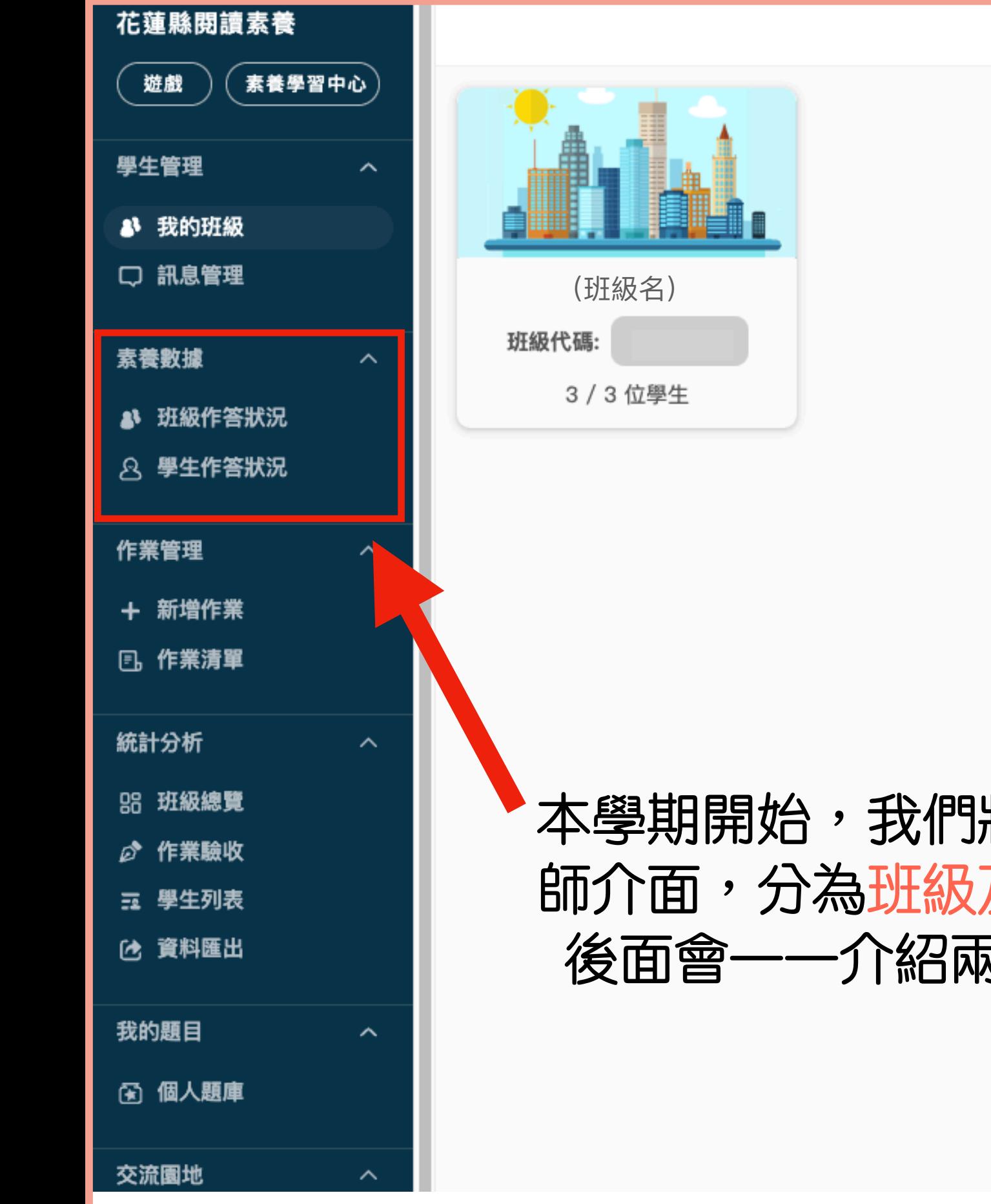

#### 本學期開始,我們將素養數據的功能整合進教 師介面,分為班級及學生作答狀況兩個區塊, 後面會一一介紹兩個區塊內可查看的內容。

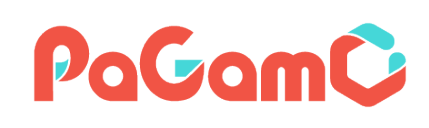

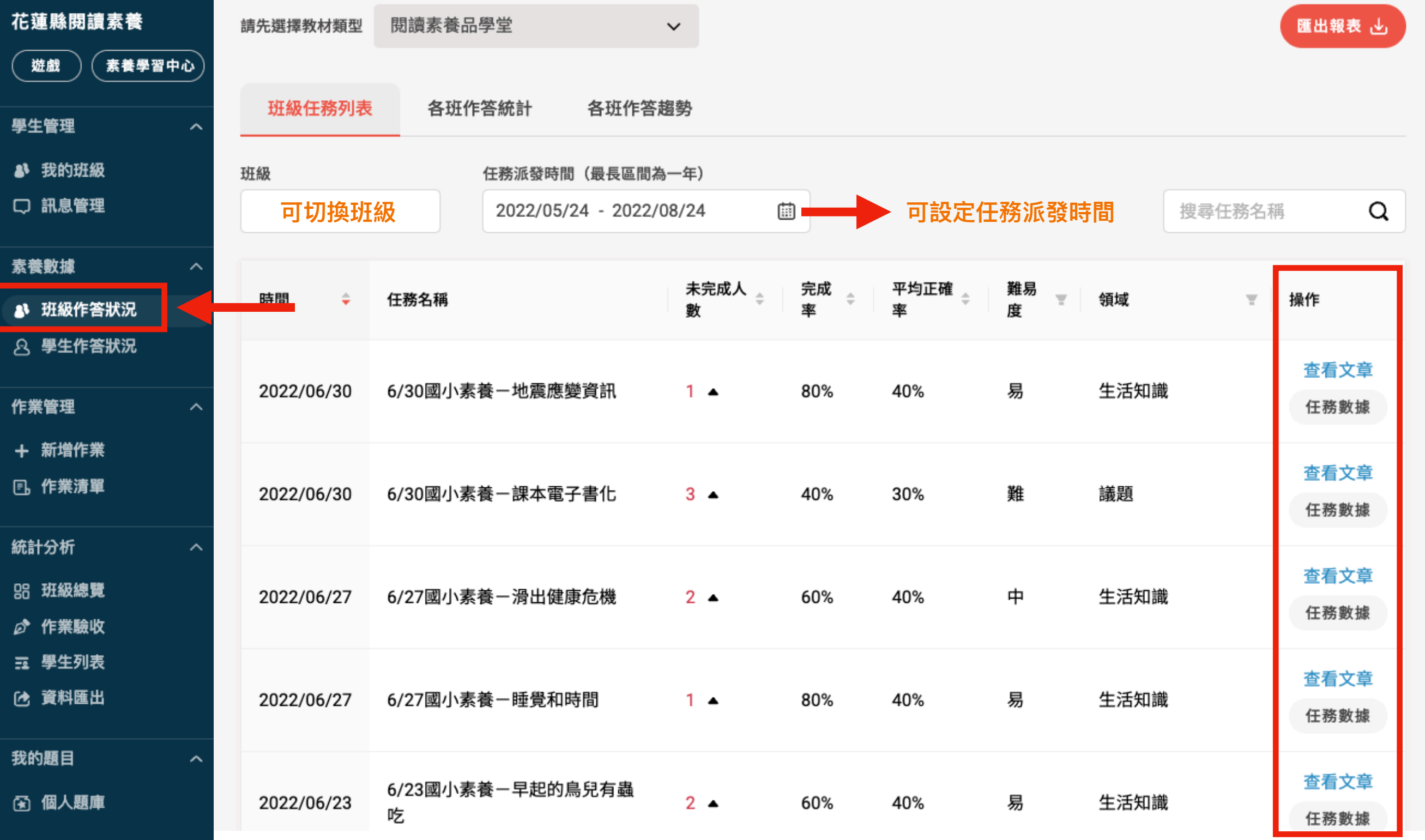

進到班級作答狀況後,會看到班上同學們在設定的任務派發時間 中收到的所有素養任務,點選查看文章,即可看到該篇文章、題 目及詳解,點選任務數據,即可查看更詳細的學習數據。

PoGomC

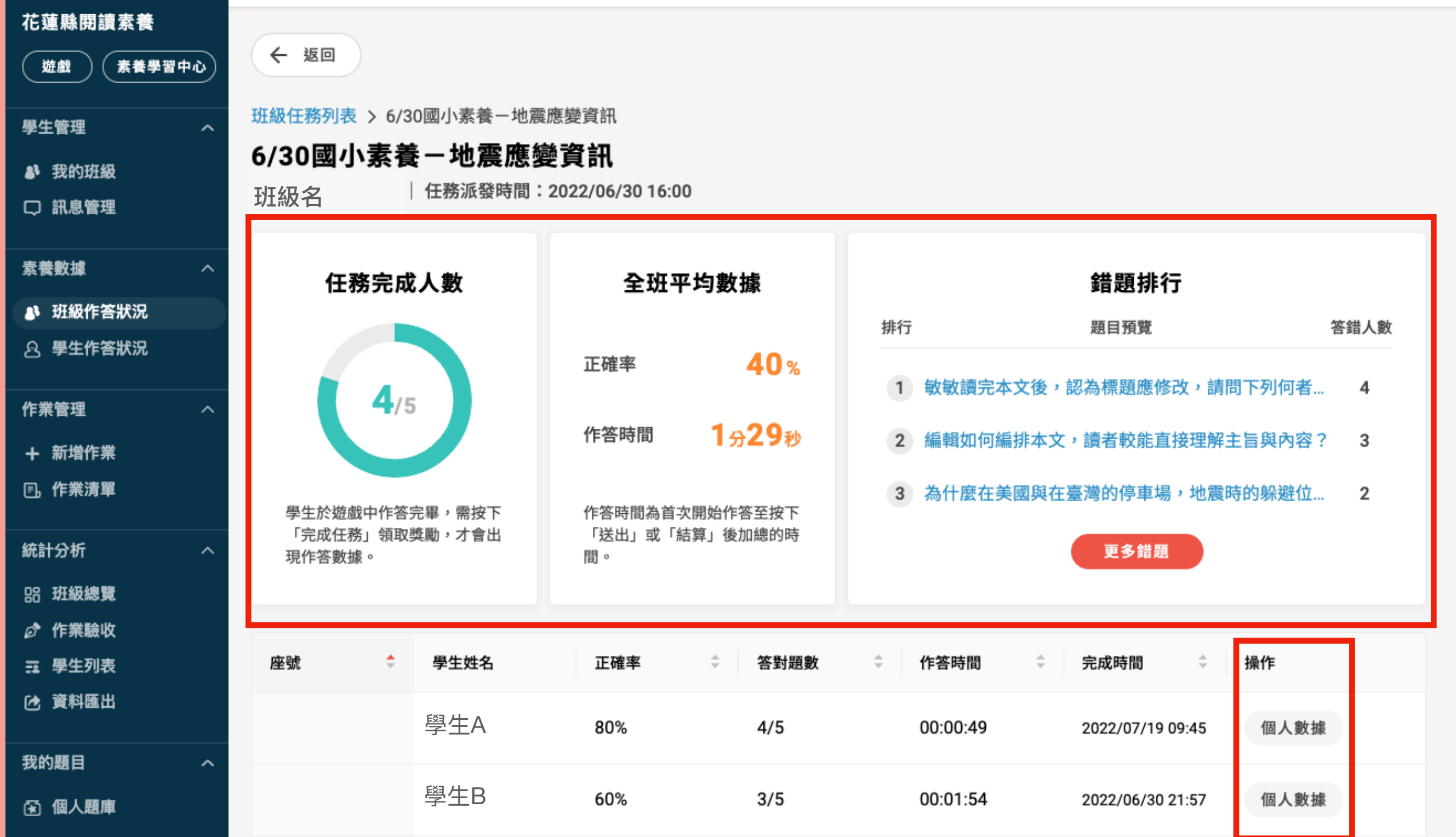

進到任務數據之後,在上半部可看到全班在此任務的答題表現, 包含任務完成人數、全班平均數據以及錯題排行,而個人數據則 可看到學生在此任務的詳細答題數據。PaGamC

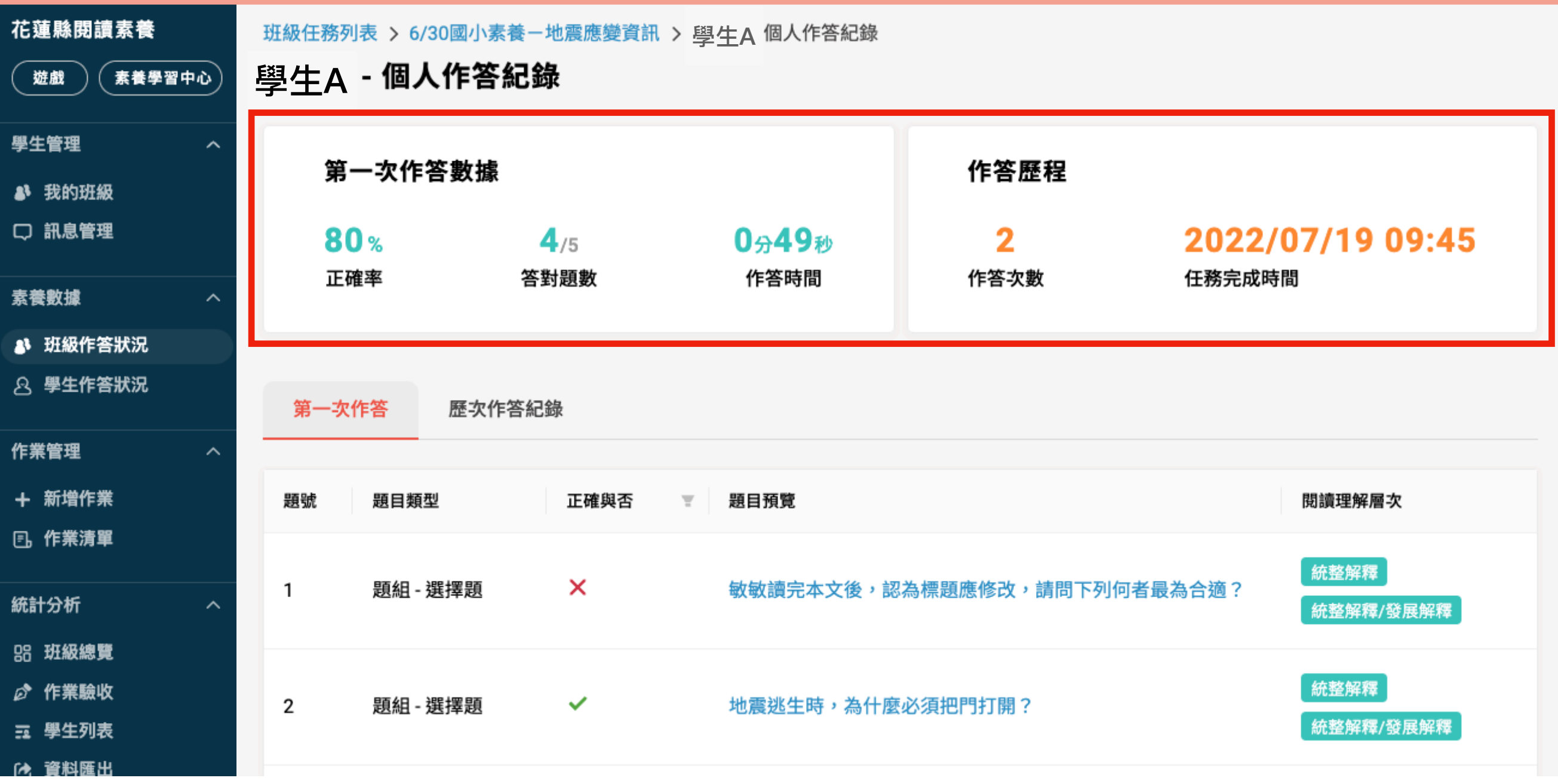

#### 進到學生的個人數據後,可看到學生的第一次作答數 據以及作答歷程。

第一次作答

歷次作答紀錄

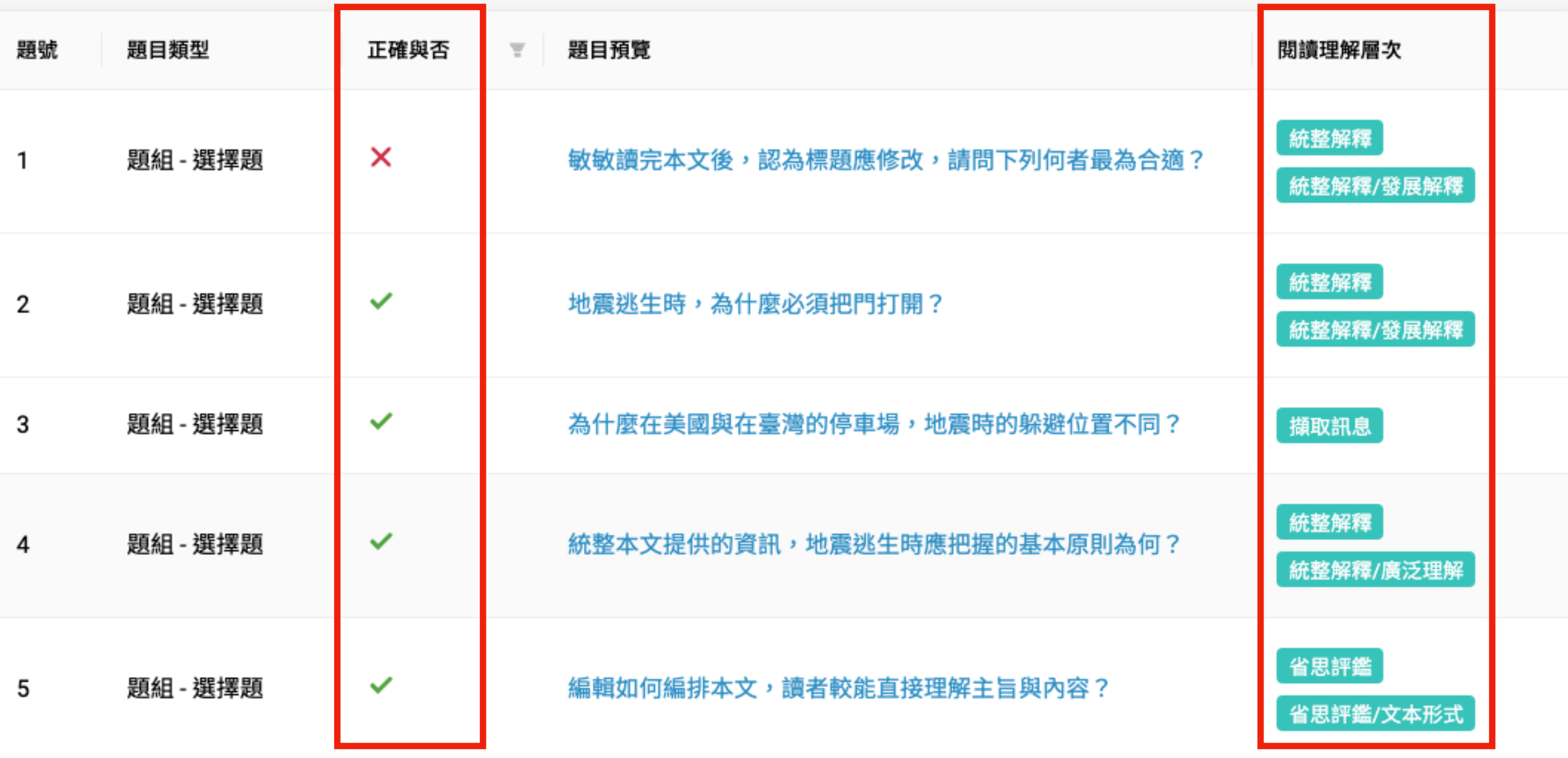

# 在第一次作答的欄位中,可看到學生第一次的作答情 況,也可看到每個題目所對應的閱讀素養能力。

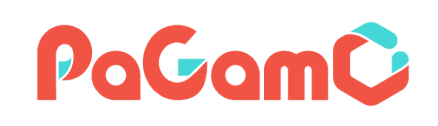

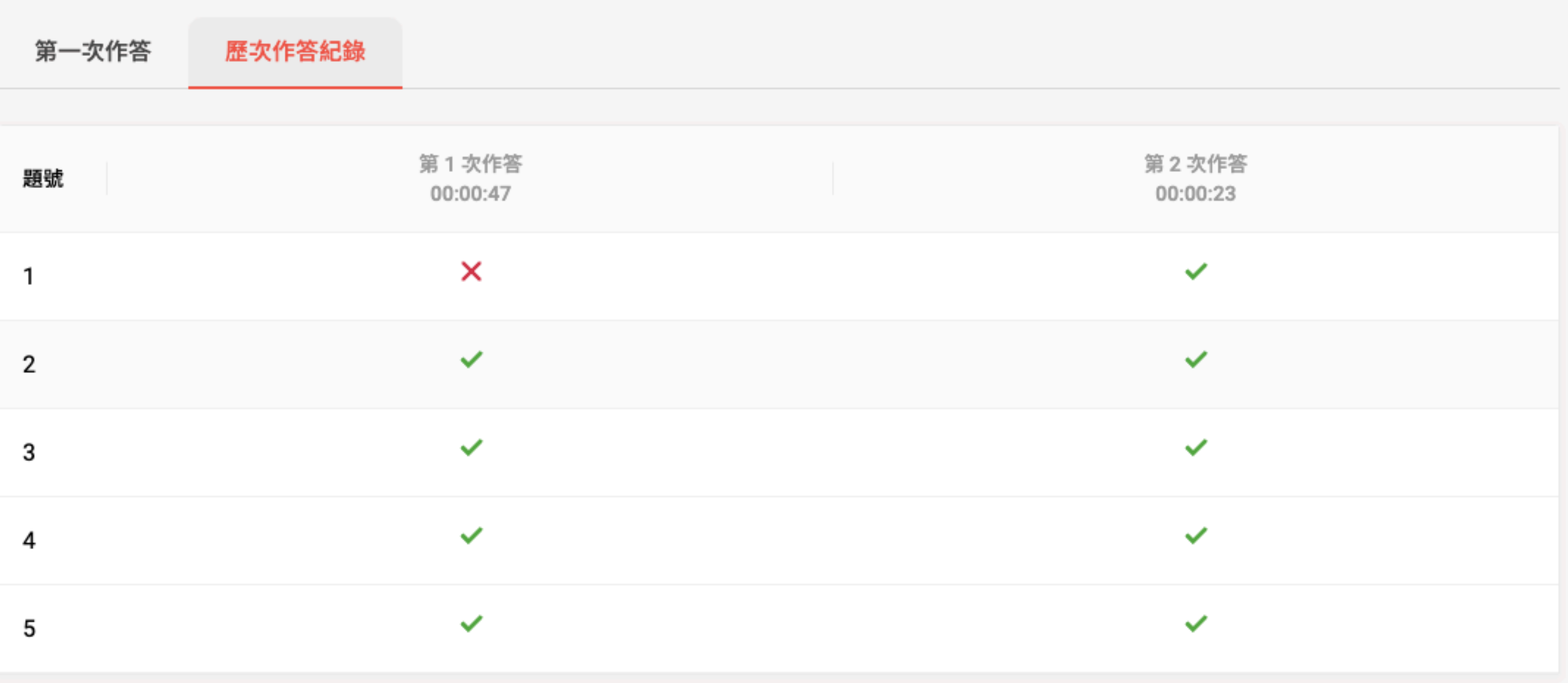

在歷次作答記錄中,可看到學生每一次的答題情形以及作 答時間,若有發現答題時間過短或是每次答對、答錯題目 不同,那建議老師可以對該學生進行進一步的關心。

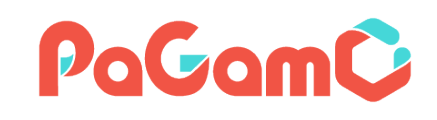

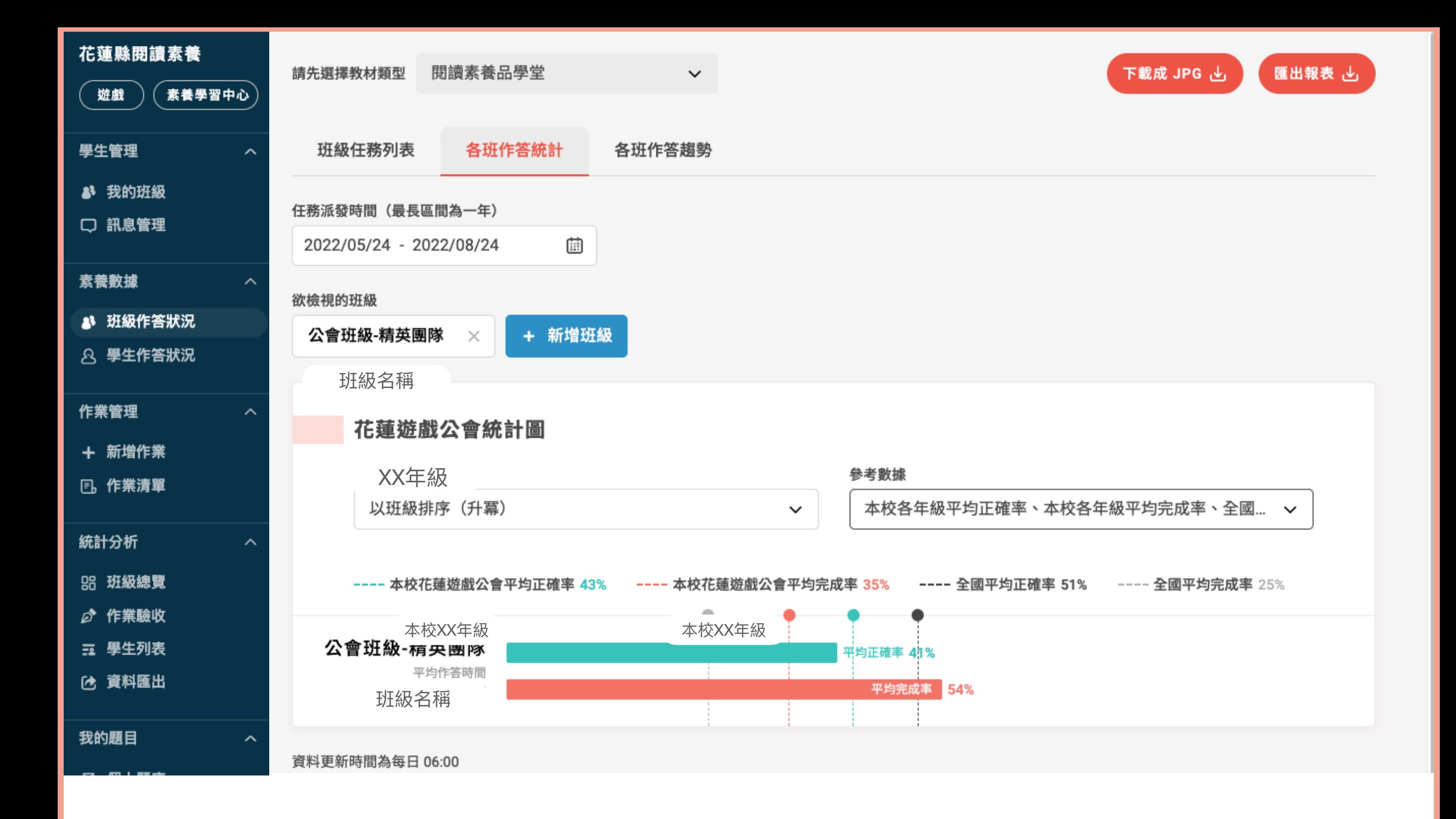

在各班作答統計中,可看到班級在設定時間中的平均正 確率及完成率,也可與學校同年級或全國學生做比較。

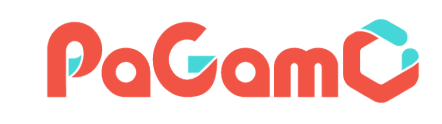

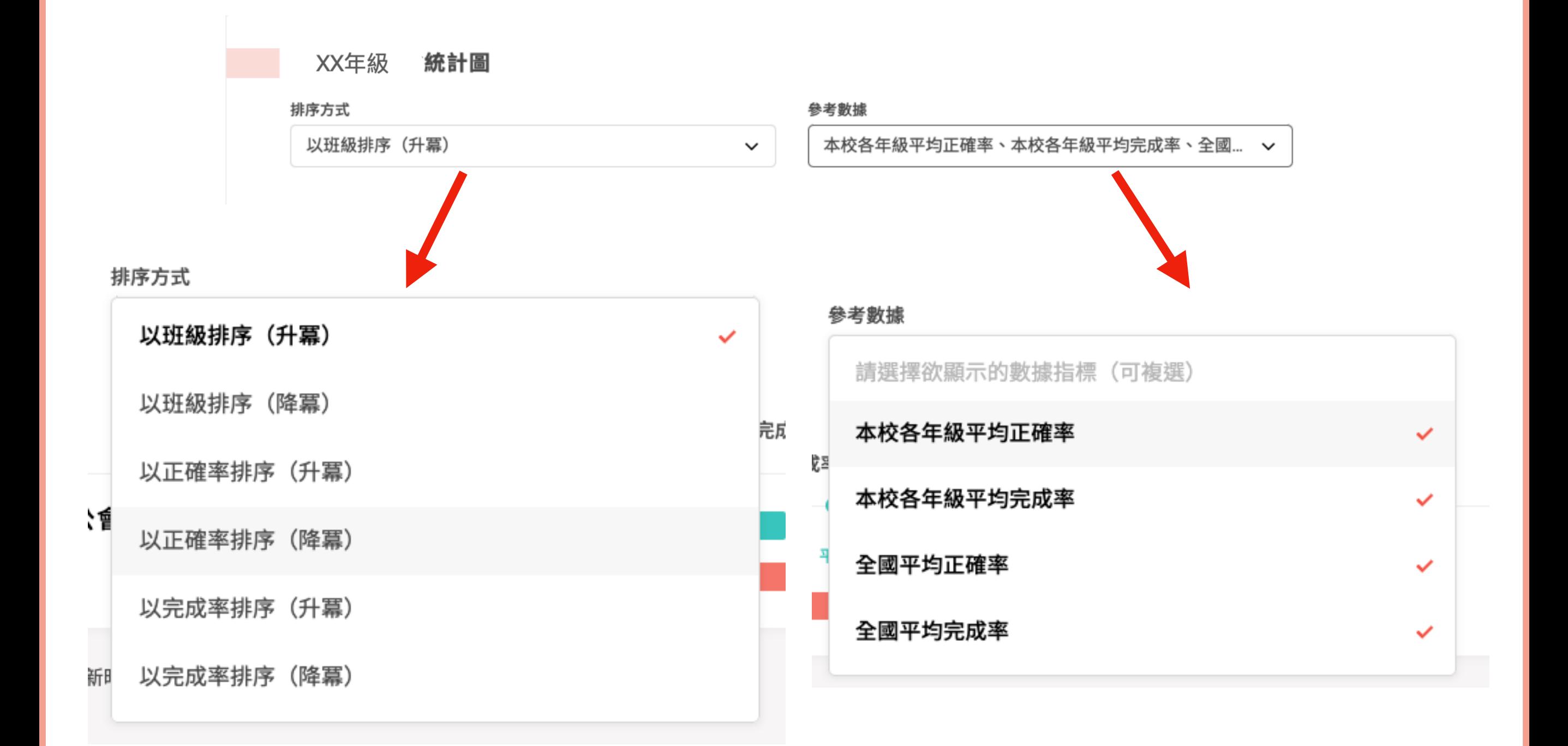

#### 在排序方式中,可分別以班 級、正確率、完成率來進行升 降冪的排序。

# 在參考數據中,可和本校各年 級、全國的平均正確率及平均 完成率來做比較。

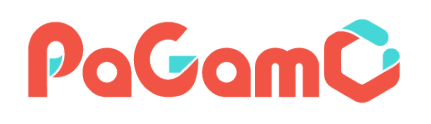

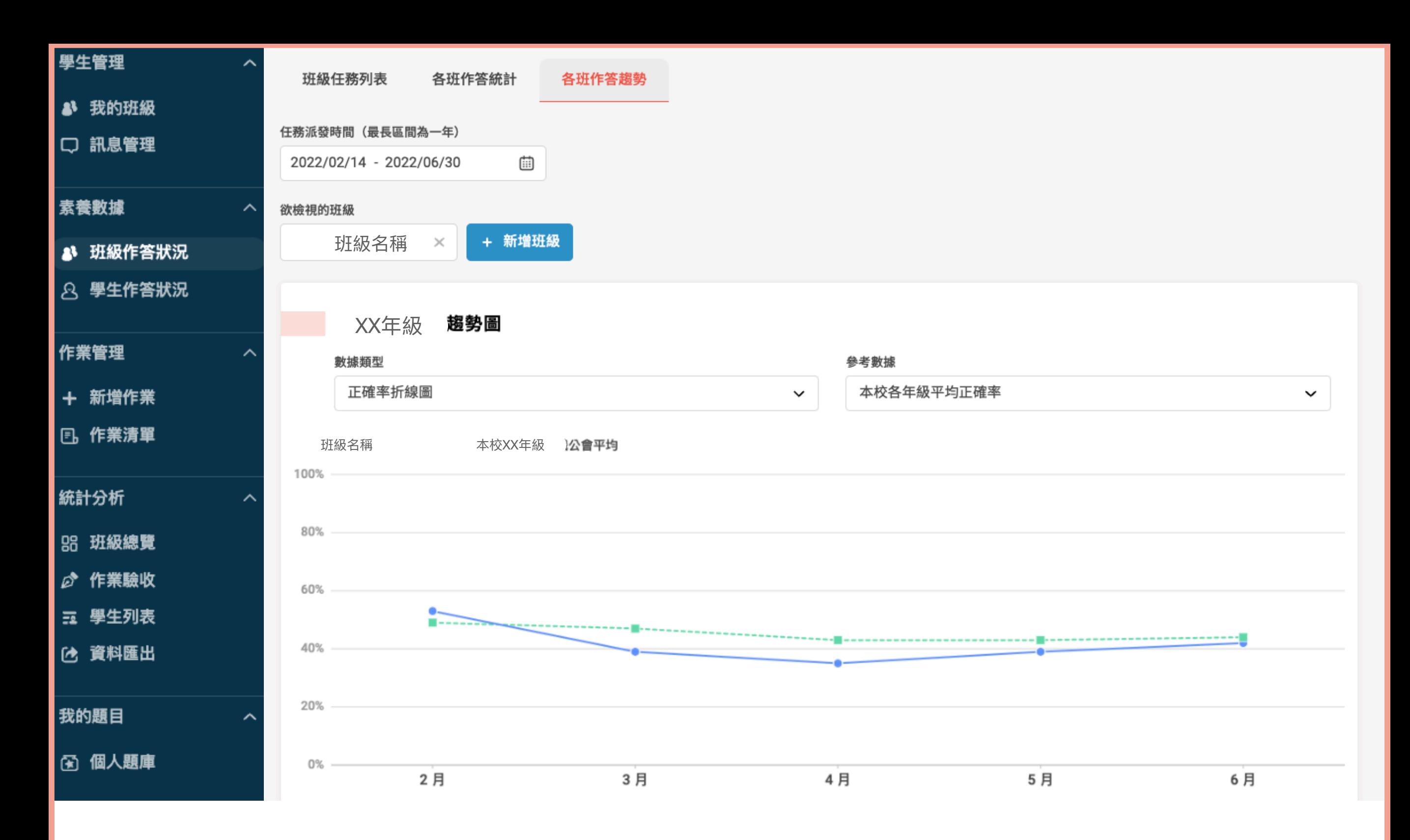

在各班作答趨勢中,則可以看到班級在設定時間中的正確 率或完成率折線圖︐也可與本校各年級或全國進行比較。

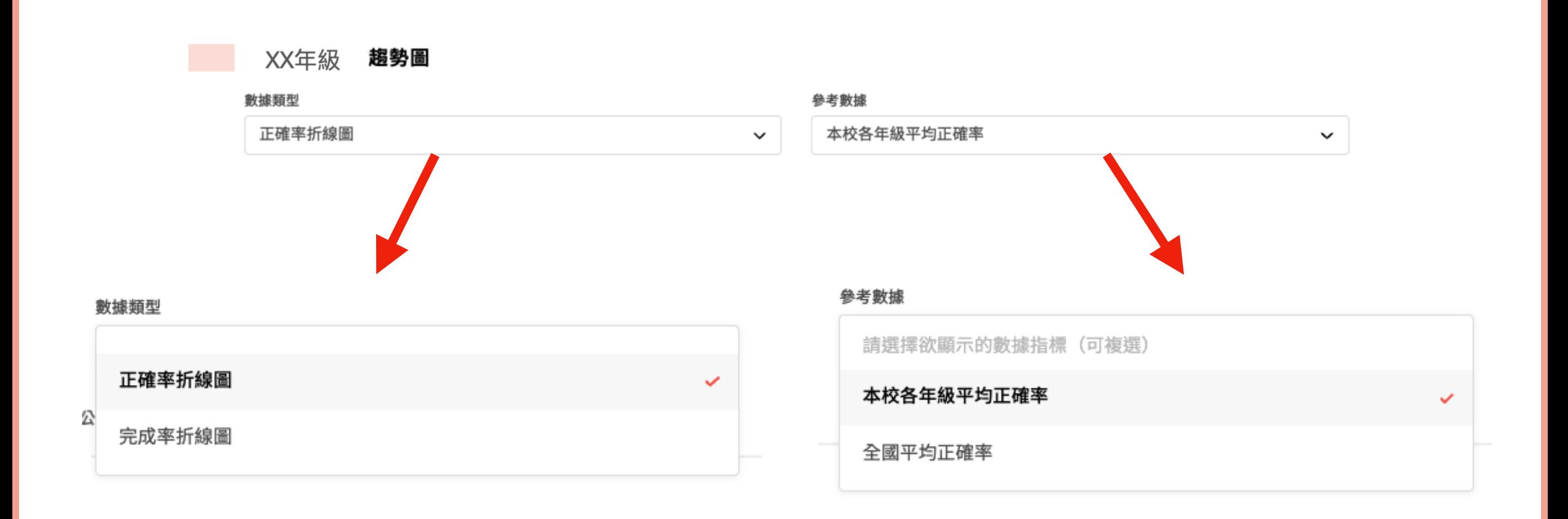

#### 在數據類型中,可分別以正確 率折線圖或完成率折線圖來查 看。

## 在參考數據中,可和本校各年 級、全國的平均正確率及平均 完成率來做比較。

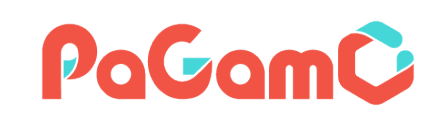

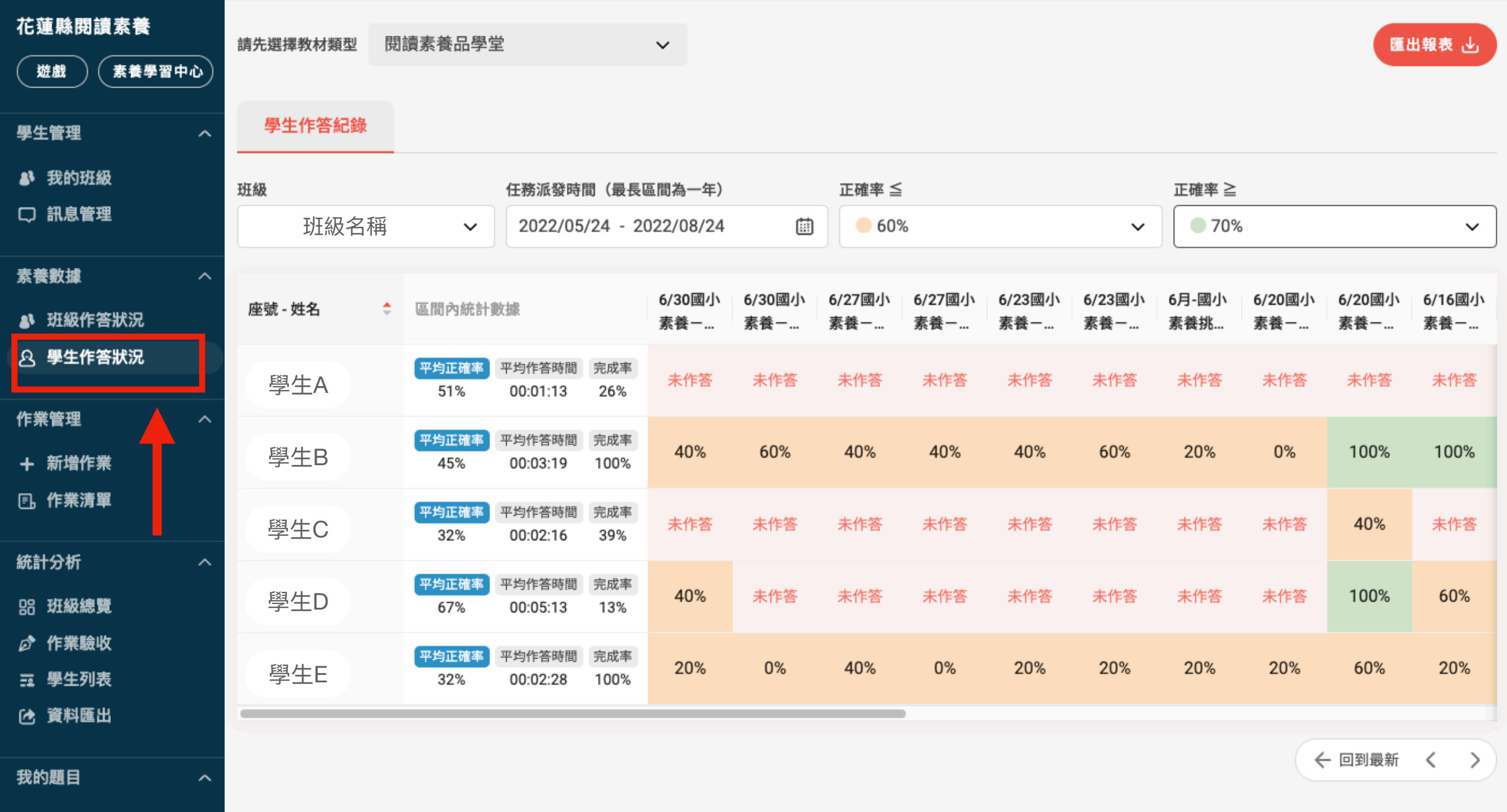

在學生作答狀況中,則可一目瞭然班級中學生的作答記 録,包含平均正確率、平均作答時間、完成率以及每篇 任務是否有作答及其正確率。 PaGamC

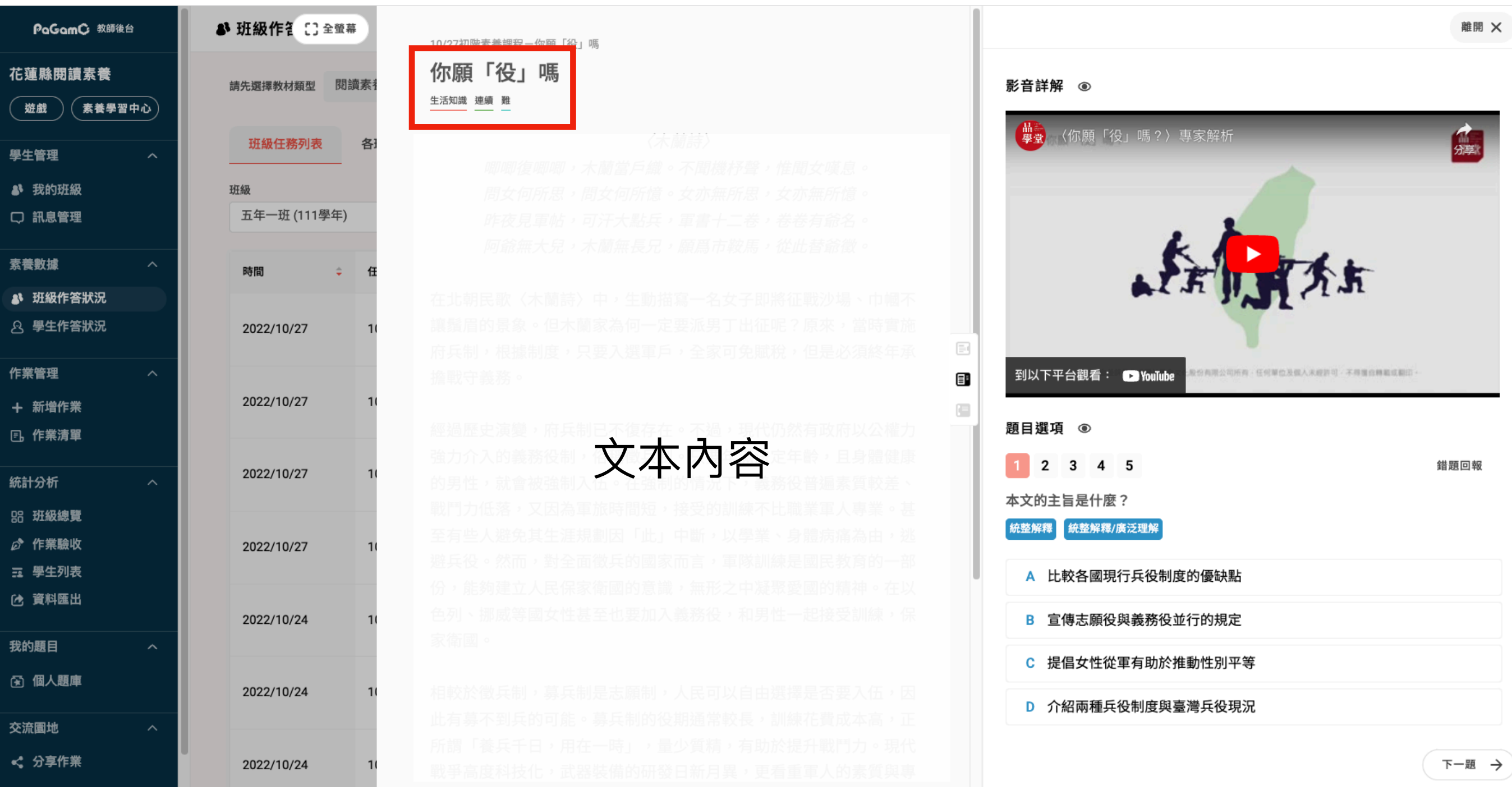

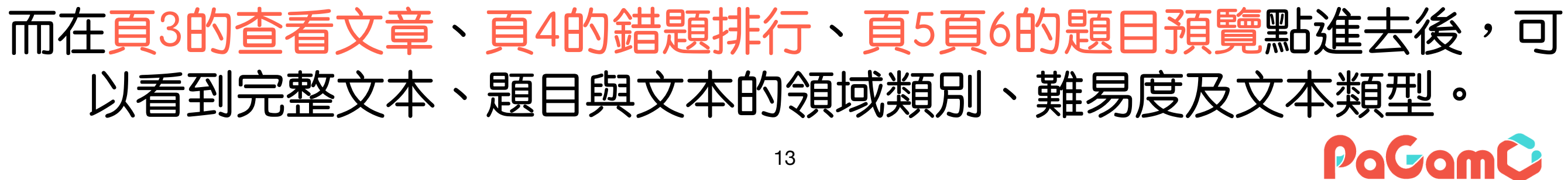

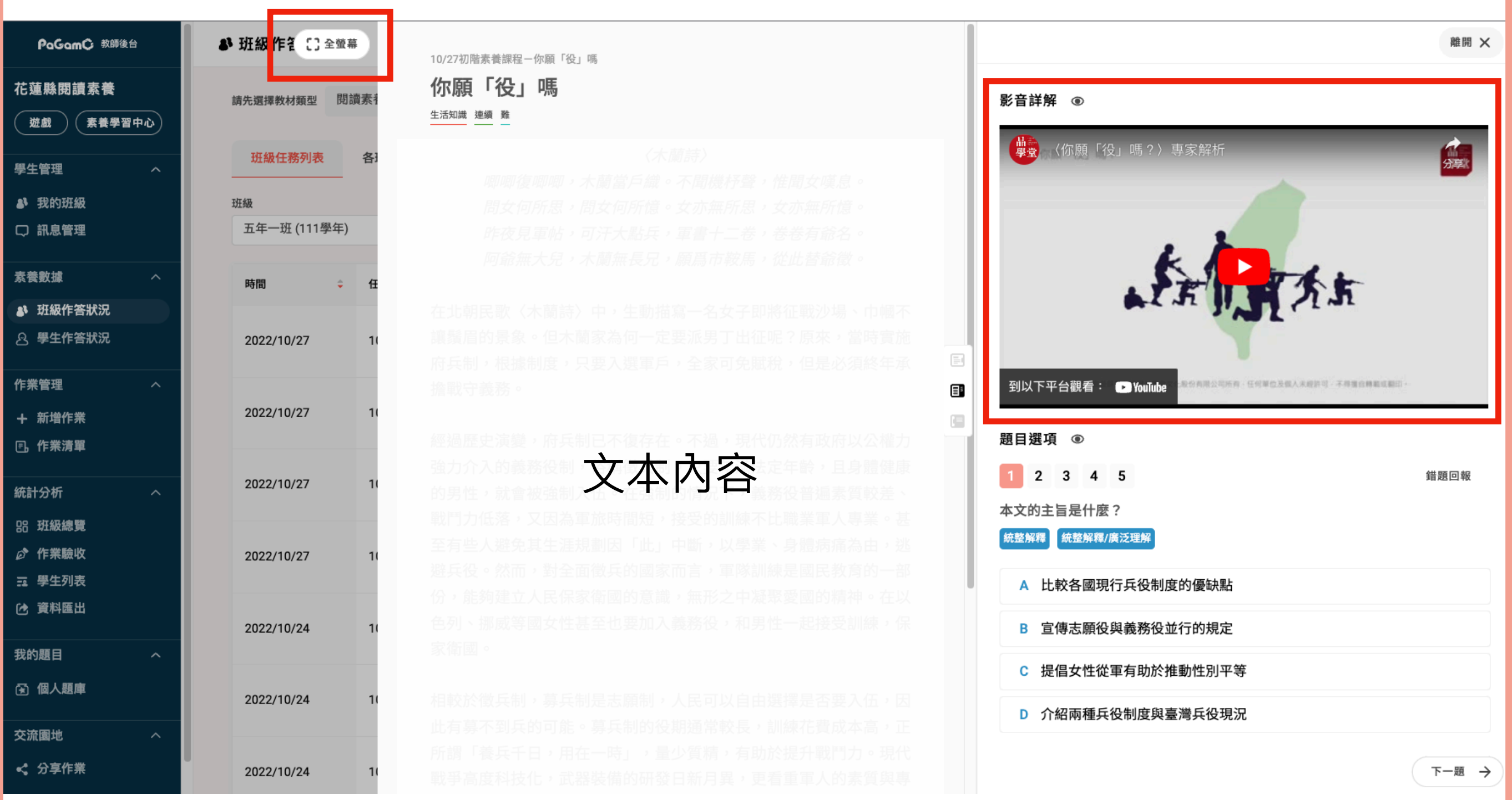

也提供該文章的影音詳解︐可讓老師查看。 若螢幕較小也可點選上方的全螢幕, 放大文章顯示的區域喔! PoGomC

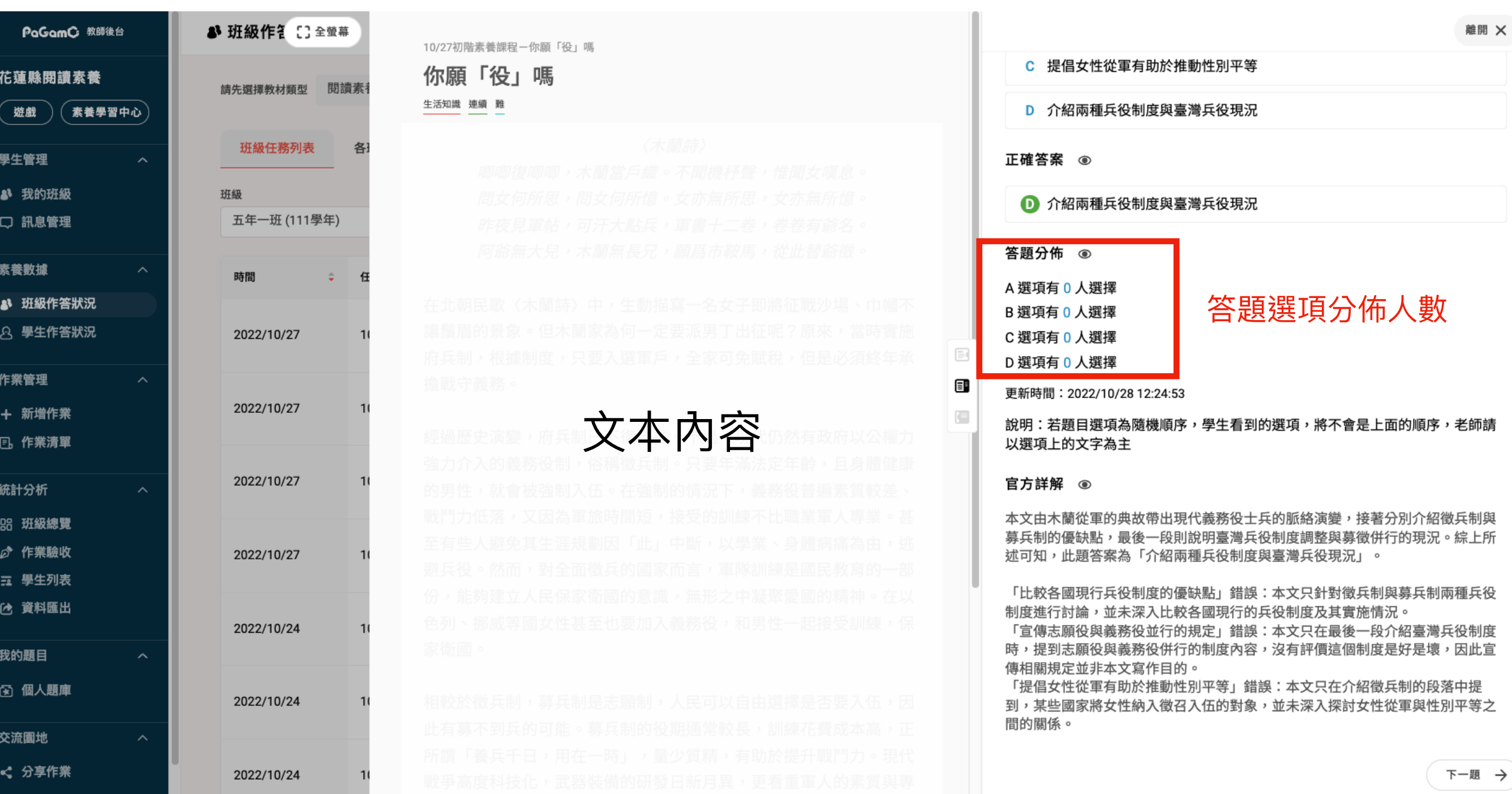

# 也列有該小題每個選項的答題人數,讓老師了解那些選項 是同學們特別有疑惑的。

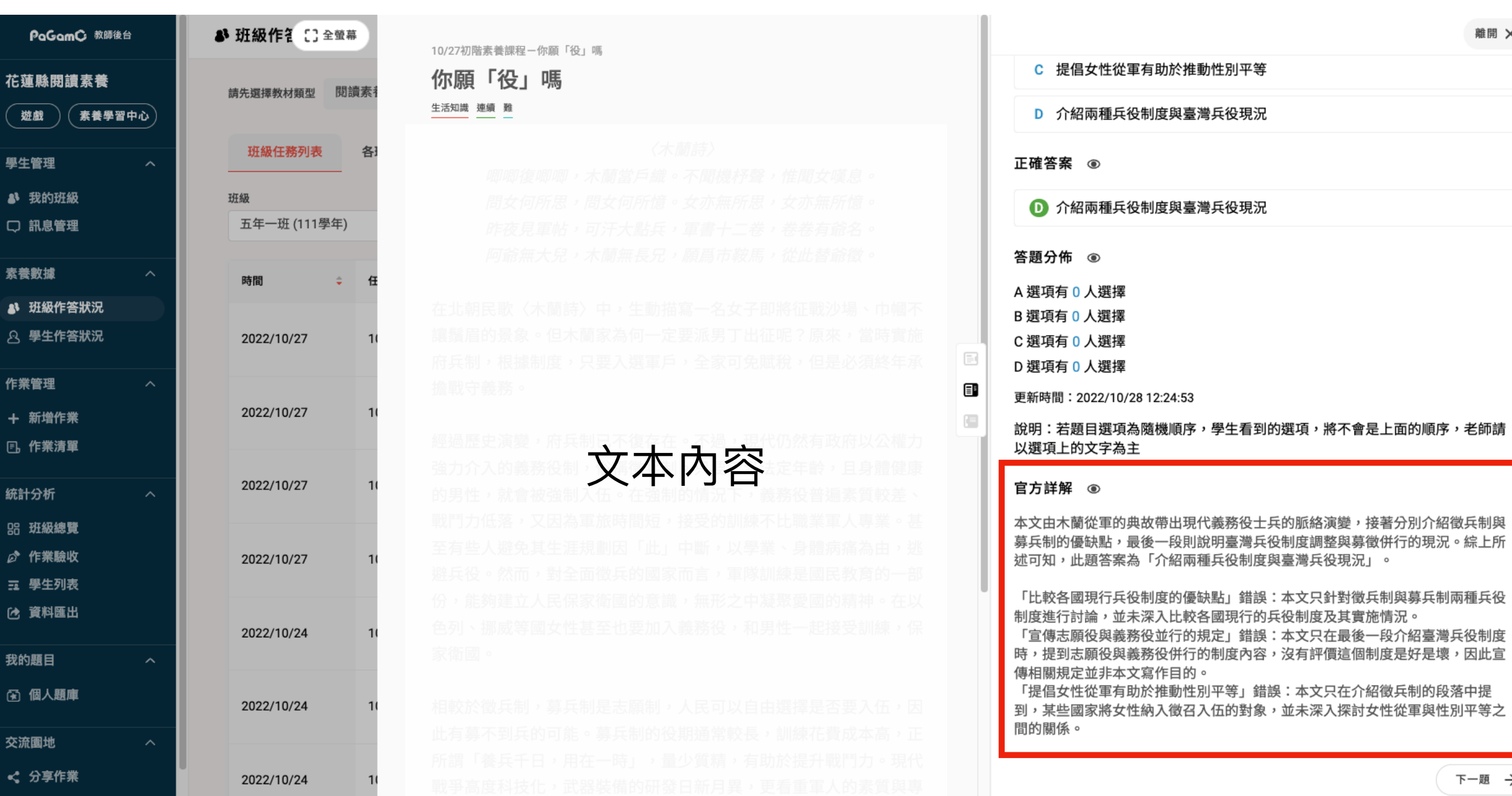

## 另外,也提供每題的文字詳解,供老師及學生參考。